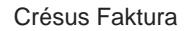

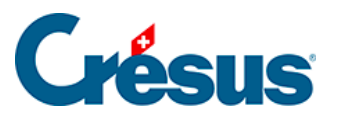

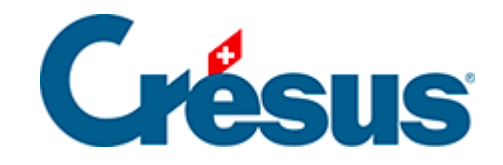

# **Crésus Faktura**

#### [10.1 - Suche](#page-2-0)

- [10.1.1 Überall suchen](#page-3-0)
- [10.1.2 In einem Feld suchen](#page-4-0)

<span id="page-2-0"></span>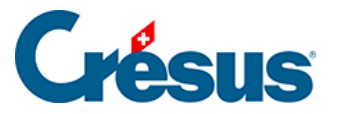

#### **10.1 - Suche**

**34 Bei einer Suche werden die Datensätze des aktuellen Zugriffs durchsucht und** diejenigen angezeigt, in denen das Suchkriterium gefunden wurde.

• Klicken Sie auf das Symbol ( $\boxed{F3}$  oder  $\boxed{Ctrl} + \boxed{T}$ ), um den Dialog zu öffnen:

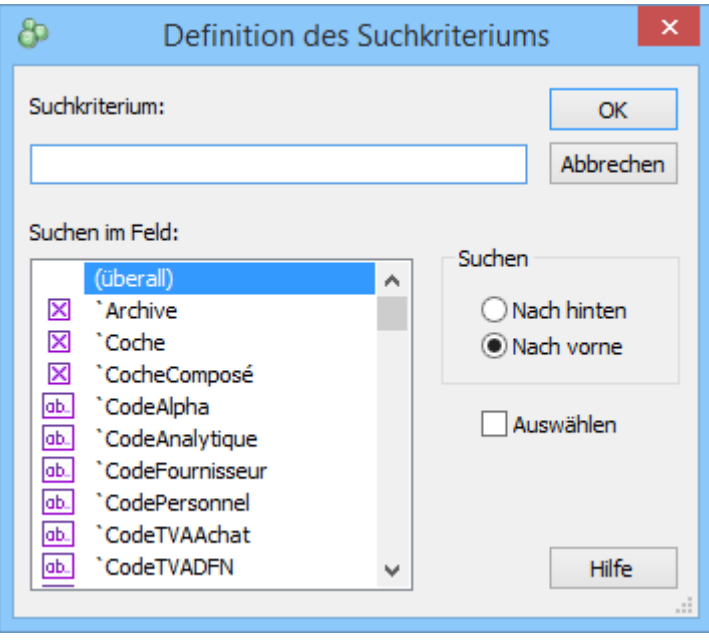

- Geben Sie das Suchkriterium ein.
- Bestimmen Sie, ob die Suche nach vorne oder nach hinten erfolgen soll und klicken Sie auf OK.
- $\bullet$ Die Software zeigt Ihnen den ersten Datensatz an, der dieses Suchkriterium enthält.
- Klicken Sie auf diese Symbole, um die nächste oder vorhergehende Übereinstimmung zu finden. Sie können auch folgende Tastaturkürzel benutzen:
- Ctrl + F oder Shift + F11 gelangt zur nächsten Übereinstimmung.
- Ctrl + D oder Shift + F10 gelangt zur vorhergehenden Übereinstimmung,
- Aktivieren Sie die Option Auswählen, damit das Feld mit der gefundenen Übereinstimmung hervorgehoben wird.

<span id="page-3-0"></span>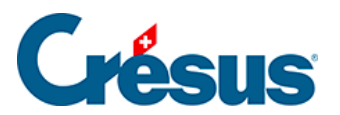

## **10.1.1 - Überall suchen**

Im Dialog für die Festlegung des Kriteriums bedeutet die Option (überall), dass das Kriterium in jedem Feld gefunden werden kann.

<span id="page-4-0"></span>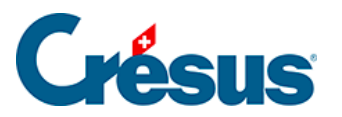

### 10.1.2 - In einem Feld suchen

Um das Kriterium in einem bestimmten Feld zu suchen, wählen Sie dieses in der Liste aus und klicken Sie auf OK:

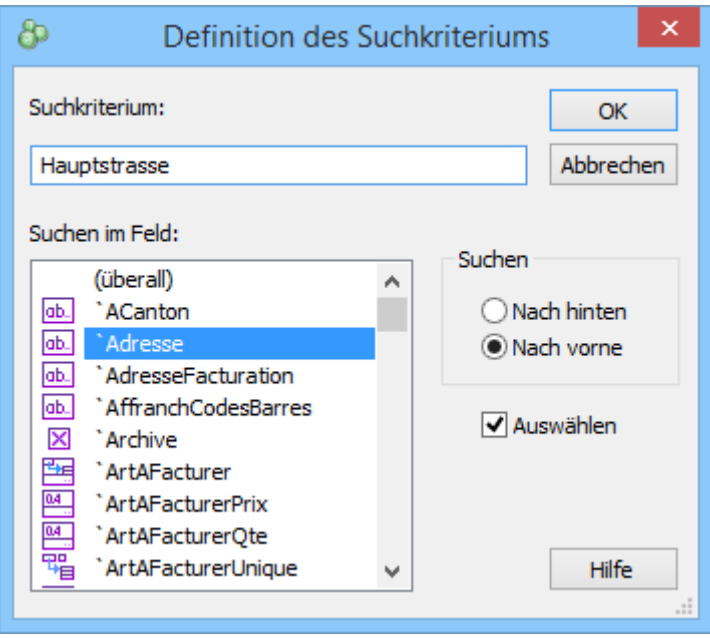